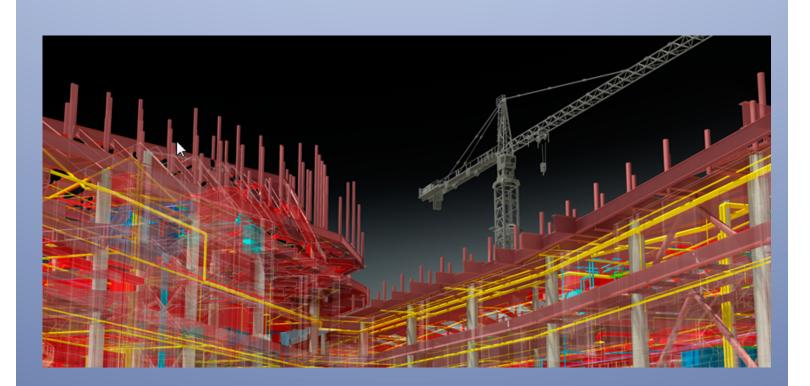

#### BIM 360 Field – Subcontractor Web Portal User guide

This guide explains how subcontractors can use their own special BIM 360 Field portal to access real-time information and collaborate on issues, inspections, and tasks to be performed. You can access similar functionality disconnected from the internet in the field within BIM 360 Field iPad application (see BIM 360 Field iPad Subcontractor Portal User Guide).

#### **Table of Contents**

| 1. ISSUE TRACKING                 | 2  |
|-----------------------------------|----|
| About Issues                      |    |
| How to manage your issues         |    |
| 2. OPTIONALLY ENABLED FEATURES    |    |
| 3. MANAGING TASKS:                |    |
| About Tasks                       | -  |
|                                   |    |
| How to manage your Tasks          |    |
| 4. MANAGING YOUR PROFILE SETTINGS | 12 |

For access to the BIM 360 Field subcontractor portal, you will need a reliable internet connection and a supported web-browser; Autodesk recommends Mozilla Firefox and Google Chrome, and supports Safari and Internet Explorer v7, 8 and 9.

#### 1. ISSUE TRACKING: (SELECT ISSUES ICON)

| IM 2  | 60 E   | iold T   | raining Cente |                              |             |                                            |                        | loou            | es for Don's Doors         |             |                |
|-------|--------|----------|---------------|------------------------------|-------------|--------------------------------------------|------------------------|-----------------|----------------------------|-------------|----------------|
|       |        | rofile   | raining Cente | ۶r                           |             |                                            | Open 11 Wo             | rk Completed    |                            | Past Due 11 |                |
|       |        |          |               |                              |             |                                            | open II III            |                 | Due in Next Week o         | Tust Due Ti |                |
| ò_ Vi | iew is | ssue     | Comment       | Status: Voper                | Work Com    | leted Export                               |                        | N Issues        | Task List 👸 Day 🧮 Week     | Month Month | 1 of 33 checke |
| ß     | 9 1    | ş 🔾      | ID            | Description                  | Company     | Location Path                              | Туре                   | Status          | Author                     | Due Date    | Date Created   |
|       |        |          |               |                              | \$          | •                                          | \$                     | \$              |                            |             |                |
|       | 4      | ¥        | MM-00014      | Door doesnt close            | Don's Doors | Building A>01 - Entry Level>Conference103  | QA/QC                  | Ready to Inspec | michael.moran@autodesk.com | 01/30/2013  | 01/25/2013     |
|       |        |          | MM-00031      | Door does not lock           | Don's Doors | Building A>03 - Floor                      | Commissioning          | Ready to Inspec | michael.moran@autodesk.com | 02/04/2013  | 01/30/2013     |
|       |        |          | MM-00030      | Problem with hinge - door do | Don's Doors | Building A>03 - Floor                      | Commissioning          | Ready to Inspec | michael.moran@autodesk.com | 02/04/2013  | 01/30/2013     |
|       | 8      | ļ.       | MM-00013      | Frame dented                 | Don's Doors | Building A>01 - Entry Level>Conference103  | Contractor's Snag List | Ready to Inspec | michael.moran@autodesk.com | 01/30/2013  | 01/25/2013     |
|       | 4      | ¥.       | MM-00012      | Frame dented                 | Don's Doors | Building A>01 - Entry Level>Conference103  | Contractor's Snag List | Ready to Inspec | michael.moran@autodesk.com | 01/30/2013  | 01/25/2013     |
| Ø     | 9      |          | MM-00037      | Install mutes                | Don's Doors | Building A>03 - Floor                      | Commissioning          | Open            | michael.moran@autodesk.com | 02/05/2013  | 01/31/2013     |
|       |        |          | MM-00087      | hot air                      | Don's Doors | Building A>01 - Entry Level>Office127      | Architect's Snag List  | Open            | michael.moran@autodesk.com | 03/11/2013  | 03/06/2013     |
| Ø     | 9      |          | MM-00096      | Door frame installed crooked | Don's Doors | Building A>02 - Floor>Library219           | Architect's Snag List  | Open            | michael.moran@autodesk.com | 03/15/2013  | 03/10/2013     |
|       |        |          | MM-00097      | Door swings wrong way        | Don's Doors | Building A>02 - Floor>Instruction221       | Architect's Snag List  | Open            | michael.moran@autodesk.com | 03/15/2013  | 03/10/2013     |
| Ø     | 9      |          | MM-00094      | Door swings wrong way        | Don's Doors | Building A>02 - Floor>Office230            | Architect's Snag List  | Open            | michael.moran@autodesk.com | 03/15/2013  | 03/10/2013     |
|       |        |          | MM-00033      | tighten hinges               | Don's Doors | Building A>03 - Floor                      | Commissioning          | Open            | michael.moran@autodesk.com | 02/04/2013  | 01/30/2013     |
|       |        |          | MM-00088      | hot air                      | Don's Doors | Building A>01 - Entry Level>Toilet129      | Architect's Snag List  | Open            | michael.moran@autodesk.com | 03/11/2013  | 03/06/2013     |
|       | 1      | <b>F</b> | MM-00051      | Frame dented                 | Don's Doors | Building A>01 - Entry Level>Conference103  | Contractor's Snag List | Open            | michael.moran@autodesk.com | 02/18/2013  | 02/13/2013     |
|       |        |          | MM-00086      | hot air                      | Don's Doors | Building A>03 - Floor>Conference325        | Architect's Snag List  | Open            | michael.moran@autodesk.com | 03/11/2013  | 03/06/2013     |
|       | 4      | <b>F</b> | MM-00047      | Frame dented                 | Don's Doors | Building A>01 - Entry Level>Conference103  | Contractor's Snag List | Open            | michael.moran@autodesk.com | 02/13/2013  | 02/08/2013     |
|       |        |          | MM-00032      | Frame dented                 | Don's Doors | Building A>03 - Floor                      | Contractor's Snag List | Open            | michael.moran@autodesk.com | 02/04/2013  | 01/30/2013     |
|       |        |          | MM-00007      | Frame dented                 | Don's Doors | Building A>01 - Entry Level>Instruction108 | QA/QC                  | Not Approved    | michael.moran@autodesk.com | 01/30/2013  | 01/25/2013     |
|       | 4      | ¥        | MM-00011      | Frame dented                 | Don's Doors | Building A>01 - Entry Level>Conference103  | Contractor's Snag List | Not Approved    | michael.moran@autodesk.com | 01/30/2013  | 01/25/2013     |
|       |        |          | MM-00035      | Frame dented                 | Don's Doors | Building A>03 - Floor                      | Issue                  | Closed          | michael.moran@autodesk.com | 02/04/2013  | 01/30/2013     |
|       |        |          | MM-00026      | Door swings wrong way        | Don's Doors | Building B                                 | Punch List             | Closed          | michael.moran@autodesk.com | 02/03/2013  | 01/29/2013     |
|       | 1      | F        | MM-00002      | Door swings wrong way        | Don's Doors | Building A>02 - Floor>Instruction202       | Punch List             | Closed          | michael.moran@autodesk.com | 01/30/2013  | 01/25/2013     |
|       |        | ļ.       | MM-00049      | Door swings wrong way        | Don's Doors | Building A>01 - Entry Level>Conference103  | Architect's Snag List  | Closed          | michael.moran@autodesk.com | 02/18/2013  | 02/13/2013     |

#### About Issues

The Issue Management portal will only display issues that have been assigned to your company.

Issues are used as part of a team's quality, safety, commissioning, work to complete, and punch list programs. An issue will be created to document an observation or condition. If an issue is assigned to your company, you will probably need to take some corrective action.

The status is used to track the issue to completion as follows:

- **Open:** the only status that requires your company to take action •
- Work Completed: your company updates the status to Work Complete when have taken action on the item
- Ready to Inspect, Not Approved, and In Dispute: does not require you to take action, the re-inspection • of this issue is being coordinated by external parties
- **Closed:** the issue does not require action to be taken •

#### How to manage your issues

|    | Activity                                                                                                    | Procedure                                                                                                    |
|----|----------------------------------------------------------------------------------------------------|----------------------------------------------------------------------------------------------------|
| 1a | Review an issue assigned to you, read-only                                                                                                    | Select an issue, click     View issue                                                                                                    |
| 1b | Update the Status of a single<br>issue.<br>Mark an issue "Work<br>Completed" to signify that<br>you have taken appropriate<br>corrective action.                                  | <ul> <li>Select an issue, and then click Work Completed at the top of portal.</li> <li>Note: you can click open at the top of portal when an issue is to be re-opened, or if changed to "Work Completed" in error.</li> </ul>                                                                                                    |
| 1c | Update the Status of multiple<br>issues at once.<br>Mark "Work Completed" to<br>signify that you have taken<br>appropriate corrective action                                      | <ul> <li>Select checkbox for multiple issues to change and click         <ul> <li>Work Completed or or or or or or or or or or or or or</li></ul></li></ul>                                                                                                    |
| 1d | Add a Comment to an issue.<br>Note the corrective action<br>taken, provide feedback, or<br>ask a question.                                                                        | <ul> <li>Select an issue, and then click Comment at the top of portal.</li> <li>Details Q Q P</li> <li>Add comment</li> <li>The top of portal of the top of portal of the top of top of</li></ul> |
| 1e | Review any attachments<br>linked to an issue.<br>Attachments may be photos,<br>documents, or web<br>hyperlinks that will provide<br>more detailed information<br>about the issue. | <ul> <li>Issues that have attachments will have a "paper clip" icon next to the issue. Select the issue, and then go to the "paper clip" tab to view or download any attachments.</li> <li>View Issue Close</li> <li>View Issue Close</li> <li>Add attachment         <ul> <li>Wig E00917BC-DE2F-414F-B1C1-63BC7FDBF45D.jpg</li> <li>Wig E00917BC-DE2F-414F-B1C1-63BC7FDBF45D.jpg</li> <li>Wig E00917BC-DE2F-414F-B1C1-63BC7FDBF45D.jpg</li> <li>When finished viewing any attachments click</li> </ul> </li> </ul>                                                                                                    |

|    | Activity                                                                                                    | Procedure                                                                                                    |
|----|----------------------------------------------------------------------------------------------------|----------------------------------------------------------------------------------------------------|
| 1f | Review any pushpins linked<br>to an issue.<br>Pushpins assist in showing<br>the location of an issue on a<br>drawing or a plan. | <ul> <li>Issues that have pushpins will have a "pushpin" icon next to the issue. Select the issue, and then go to the "pushpin" tab to view the pushpin on a drawing or plan.</li> <li>Details I and the pushpin of the transformation of the transformation of</li></ul> |
| 1g | Customize your view                                                                                                    | <ul> <li>Click on at top of portal to add or remove columns from your issue list view.</li> </ul>                                                                                                    |

#### 2. OPTIONALLY ENABLED FEATURES

(The following functionality may not be enabled for all users. The BIM 360 Field Team Project Administrator controls access to these features).

|    | Activity                                                                                                    | Procedure                                                                                                    |
|----|----------------------------------------------------------------------------------------------------|----------------------------------------------------------------------------------------------------|
| 2a | Run the Issue Detail report<br>for all issues assigned to<br>your company.                                        | <ul> <li>Click at the top right corner of screen.</li> <li>Click "Run Reports".</li> <li>Filter and select the report criteria based on how the report is to be run.</li> <li>View the report online or save there report to file (.PDF) and print.</li> <li>Click on the home icon on the top left to navigate back to your home-page.</li> </ul>                                                                                                    |
| 2b | Read-only view documents in the team library.                                                                     | <ul> <li>Click Library at the top right corner of the screen.</li> <li>Navigate to a folder.</li> <li>Select a file or document.</li> <li>Click to download and view the file. Any changes made to the file will not be saved back into BIM 360 Field.</li> <li>Click on the home icon on the top left to navigate back to your home-page.</li> </ul>                                                                                                    |
| 2c | Upload a photo/ attachment<br>to an issue to document the<br>corrective action taken,<br>respond, or collaborate. | <ul> <li>While viewing an issue, click on the paper-clip tab on the top. You can: <ul> <li>Select and upload a "File" from your machine.</li> <li>Select a document in the team's document "Library"</li> <li>Add a "Link" with a path to a web-site.</li> <li>Select "Camera" to take a picture (if you have a camera on your device).</li> </ul> </li> <li>If the attachment is an image or PDF, click on the thumbnail to sketch and mark-up an attachment you added (note: you can not mark-up an attachment not added by your team).</li> </ul> |

#### 3. MANAGING TASKS: (SELECT TASK LIST, DAY, WEEK, OR MONTH ICON)

| Autodesk BIM 360 Field        | Autodesk' BIM 360' Field Michael Moran - BIM 360 Field Training Center - Reports Library Inbox Setup |                             |                         |                       |                        |                     |                    |                         |              |
|-------------------------------|----------------------------------------------------------------------------------------------------|-----------------------------|-------------------------|-----------------------|------------------------|---------------------|--------------------|-------------------------|--------------|
| Home   BIM 360 Field Training | Center                                                                                               |                             |                         |                       |                        |                     |                    |                         |              |
|                               | IM 360 Field Training Center Issues for Don's Doors                                                  |                             |                         |                       |                        |                     |                    |                         |              |
| Project profile               |                                                                                                    |                             |                         |                       | Open 11                | Work Completed 0    | Due In Next W      | eek 0 Past Due 1        | 1            |
| Add Task                      | Copy Delete Copy Print 2 ited                                                                        |                             |                         |                       |                        | Month 2 items       |                    |                         |              |
| □ // ♀ ID ▲ :                 | Status                                                                                               | Description                 | Author                  | Assigned to           | Assigned to<br>Company | Date created        | Date scheduled     | Location Path           | Task Type    |
|                               | <b>*</b>                                                                                             | <b>(</b>                    |                         |                       |                        |                     |                    |                         | \$           |
| 000002 0                      | Open                                                                                                 | Make sure they are properly | michael.moran@autodesk. | glennevershedvela@gn  | General Contrac        | 02/12/2013 10:01 AM | 02/14/2013 9:00 AM | Building A>03 - Floor>/ | Inspect Work |
| Inspect room M                | New                                                                                                  | Regular check               | michael.moran@autodesk. | Robert.Miller@acme.cc | Don's Doors            | 01/25/2013 12:41 PM | 01/29/2013 9:00 AM | Building A>01 - Entry L | Inspect Work |

#### About Tasks

Tasks are used to schedule or plan future work or events and track to completion. Tasks can have associated checklists, issues, and attachments. Some common uses for tasks:

- Created by you or your team
  - To request and schedule the prime contractor or a 3<sup>rd</sup> party inspector to verify work completed by your team is in accordance with plans, specifications, and requirements
- Created by your team or the prime contractor and assigned to you
  - To perform an attached QA/QC, Safety, or Commissioning checklist inspection to verify and document that the work or inspection has been completed in accordance with specific requirements
  - o Reminders or appointments on the calendar

You can view tasks in a list or with a calendar (Day, Week, or Month) View. The Tasks displayed will be any that:

- Were created by you
- Are assigned to you ("Assigned to" field set to your user login email)
- Have the "Responsible Subcontractor" (same as "Assigned to Company") field set to your company

The Status of the Task is used to drive completion and route the task and will be defined by the prime contractor and include: "New", "Open", "On Hold", "Assigned", "Cancelled", "Rejected", and "Closed"

### Subcontractor Web Portal User Guide

#### How to manage your Tasks

| Autodesk BIM 360 Fie            | ld                                                                                                    | Michael Moran - | BIM 360 Field Training Center - | Reports Library Inbox 🙏 Setup |
|---------------------------------|----------------------------------------------------------------------------------------------------|-----------------|---------------------------------|-------------------------------|
| Home   Tasks > Add New 1        | ask                                                                                                    |                 |                                 |                               |
| Return to Sub Porta             | Start with a blank Task - or - Choose a template:                                                           | \$              |                                 |                               |
| Details 🕅 Issu                  | es 💊 Checklists 🖉 Attachments 📿 Comments 🧭 History                                                          |                 |                                 |                               |
|                                 |                                                                                                    |                 | You must save, to enable o      | ther tabs. Save Changes       |
| Added by Michae                 | Moran , phone: ,                                                                                            |                 |                                 |                               |
| ID                              | <new> Assigned to Michael Moran</new>                                                                       |                 |                                 |                               |
| Name                            |                                                                                                    |                 |                                 |                               |
| Task Category                   | <b></b>                                                                                                    |                 |                                 |                               |
| <ul> <li>Description</li> </ul> | <new task=""></new>                                                                                         |                 |                                 |                               |
| Responsible Compa               | y Don's Doors ÷                                                                                             |                 |                                 |                               |
| Scheduled For                   | 04/13/2013 9:00 AM                                                                                          |                 |                                 |                               |
| Locations                       | <b></b>                                                                                                    |                 |                                 |                               |
| Location detail                 |                                                                                                    |                 |                                 |                               |
| Status                          | New ÷                                                                                                    |                 |                                 |                               |
|                                 |                                                                                                    |                 |                                 |                               |
| © 2013 Autodesk, Inc. All rig   | is reserved. Privacy Policy Terms and Conditions What's New Suggestion Box Support and Training About   📝 💟 |                 |                                 | Autodesk                      |

|    | Activity                                                                                                    | Procedure                                                                                                    |
|----|----------------------------------------------------------------------------------------------------|----------------------------------------------------------------------------------------------------|
| 3b | Create a Task from Task<br>Template from Task List or<br>Calendar Views (Day, Week,<br>and Month)<br>(Recommended approach!) | <ul> <li>Select the Add Task button at the top left corner of the window.</li> <li>Select a template on the top right. These are setup and preloaded by the prime contractor team</li> <li>Choose a template:         <ul> <li>Drywall Finish Room Inspection</li> <li>This will auto-populate all fields except the Scheduled For, Locations, and Location Detail. Additionally the primary contractor team may have preattached Checklists to be filled out or Attachments to reference.</li> </ul> </li> </ul>                                                                                                    |
| 3a | Create a Task manually from<br>the Task List or Calendar<br>Views (Day, Week, and<br>Month)                                  | <ul> <li>Select the Add Task button at the top left corner of the window.</li> <li>Fill out Task information including:         <ul> <li>ID: uniquely identifies the Task (note: this is auto-populated if left blank <new>)</new></li> <li>Name: briefly describes the Task like a summary or subject line</li> <li>Task Category: multi-select categorizing the use of the Task. This field is configured by the team</li> <li>Description: description of the Task (required field)</li> <li>Responsible Sub: will be auto-populated to your company and can not be altered</li> <li>Scheduled For: date and time selection for the Task</li> <li>Locations: multiple select from the projects location hierarchy</li> <li>Location Detail: describes where the task is in addition to the pre-loaded Location hierarchy</li> <li>Status: used to drive the Task to completion (see above for list of potential Statuses)</li> <li>Assigned to: will be auto-set to the prime contractor's Primary project admin</li> <li>Note there may be additional custom fields defined for this project</li> </ul> </li> <li>Click the Save Changes button (the "ID" will be auto-assigned if not manually overwritten) and you will be able to add attachments, (optionally add signatures if setup by the team), and add comments.</li> </ul> |

### Subcontractor Web Portal User Guide

| 3c | Edit / manage Task | <ul> <li>From the Task List select a single task and click the button</li> <li>From a Calendar view (Day, Week, or Month), hover over the Task (note preview is displayed) and double click</li> <li>While editing a Task you can <ul> <li>Update fields associated with the Task except Responsible Sub and Assigned to.</li> <li>Manage Issues associated with Task (also editable from Issue list – see above)</li> <li>Review and fill-out pre-attached checklist inspections</li> <li>Review pre-attached attachments or add your own</li> <li>Optionally add signature captures (if setup by prime contractor team)</li> <li>Review history of modifications to Task</li> </ul> </li> </ul> |
|----|--------------------|----------------------------------------------------------------------------------------------------|
|    |                    |                                                                                                    |

| Autodes  | k' BIM 360' Field                                                                                                    |                                                                      | Michael Moran - BIM 360 Fiel | d Training Center - R   | eports Librar | y Inbox 🌲 Setup |          |  |
|----------|----------------------------------------------------------------------------------------------------|----------------------------------------------------------------------|------------------------------|-------------------------|---------------|-----------------|----------|--|
| Home     | Home   Checklists > 08 10 00 DOORS AND FRAMES                                                                                                    |                                                                      |                              |                         |               |                 |          |  |
| 08 10 0  | 08 10 00 DOORS AND FRAMES                                                                                                    |                                                                      |                              |                         |               |                 |          |  |
| Details  |                                                                                                    | $\odot$                                                              |                              |                         |               |                 |          |  |
| * = rec  | quired                                                                                                    |                                                                      |                              |                         |               |                 |          |  |
| ID       |                                                                                                    | 000052                                                               | Company                      | Don's Doors             |               | \$              |          |  |
| * Nam    | ne                                                                                                    | 08 10 00 DOORS AND FRAMES                                            | Priority                     | Medium                  |               | \$              |          |  |
|          |                                                                                                    |                                                                      | Status                       | Open                    |               | \$              |          |  |
| Des      | cription                                                                                                    |                                                                      | Location                     | Building A>02 - Floor 🙁 |               | -               |          |  |
| Tag      | S                                                                                                    |                                                                      |                              |                         |               |                 |          |  |
| ,        |                                                                                                    |                                                                      |                              |                         |               |                 |          |  |
|          |                                                                                                    |                                                                      |                              |                         |               |                 |          |  |
| 08 10 0  | 0 DOORS AND FRAMES                                                                                                    | S for task Complete checklist for all doors on                       | floor 2                      |                         |               |                 |          |  |
| 1        | Verify rough framing for d                                                                                                    | loors and jambs is as required                                       |                              |                         |               |                 |          |  |
| 1.       | verny rough naming for e                                                                                                    |                                                                      |                              |                         | +             |                 | N/A      |  |
|          |                                                                                                    |                                                                      |                              |                         |               |                 |          |  |
|          | Click to enter comments                                                                                                    |                                                                      |                              |                         | Det           | tails           | Issues   |  |
|          |                                                                                                    |                                                                      |                              |                         |               |                 |          |  |
| 2.       | 2. Verify doors are stored and handled properly. Ensure doors are stored flat and in clean, dry surroundings. They should be protected from dirt, water and abuse. If stored for long periods, doors should be sealed with a non-water based sealer or primer. Doors should not be exposed to NA |                                                                      |                              |                         |               |                 |          |  |
| © 2013 A | utodesk, Inc. All rights reserved. Privac                                                                                                    | ry Policy Terms and Conditions What's New Suggestion Box Support and | d Training About   📑 💟       |                         |               |                 | Autodesk |  |
|          |                                                                                                    |                                                                      |                              |                         |               |                 |          |  |

|    | Activity                                                                                                    | Procedure                                                                                                    |
|----|----------------------------------------------------------------------------------------------------|----------------------------------------------------------------------------------------------------|
| 3d | Fill-out a checklist inspection                                                                                                    | Autodesk BIM 360 Field Michael Moran • BM 360 Field Training Center • Reports Library Inhora<br>Neme   Teaks > Complete checklet for all doors on foor 2                                                                                                    |
|    | <ul> <li>(reference image above)</li> <li>Note: Subcontractors can only fill out a checklist if: <ul> <li>The checklist was attached by the prime contractor and assigned to you</li> <li>Your company created the task from a template that had the checklist attached</li> </ul> </li> <li>Note: this feature may not be enabled for all teams. Access to this capability is managed by the prime contractor's project admin.</li> </ul> | <ul> <li>If all controls of year loss of the checklist for all does on floor 2</li> <li>If the control of the checklist for all does on floor 2</li> <li>If the control of the checklist for all does on floor 2</li> <li>If the control of the checklist is the control of the checklists is tab</li> <li>Select the appropriate checklist template from the drop-down</li> <li>Click the "Fill Out Checklist" button</li> <li>Enter top-level header details information such as the location you are inspecting.</li> <li>For each item, make any comments and mark the appropriate response.</li> <li>Marking an item as non-conformant may create an issue to follow up on. To view (read-only), add attachment or comment to the created issue, click on the issues button for the item and select Edit button. Optionally, click the Add button will add additional issues.</li> <li>Issues (1)</li></ul> |
| 3e | Review an attachment or<br>upload a photo or attachment<br>to a Task<br>Note: the ability to upload your<br>own photo or attachment may<br>not be enabled for all teams.<br>Access to this capability is<br>managed by the prime<br>contractor's project admin                                                                                                    | <ul> <li>From Task Details, click on the paper-clip tab on the top. You can:         <ul> <li>Select and upload a "File" from your machine.</li> <li>Select a document in the team's document "Library"</li> <li>Add a "Link" with a path to a web-site.</li> <li>Select "Camera" to take a picture (if you have a camera on your device).</li> </ul> </li> <li>If the attachment is an image or PDF, click on the thumbnail to sketch and mark-up an attachment you added (note: you can not mark-up an attachment not added by your team).</li> </ul>                                                                                                    |

|    | Activity                                                                                                    | Procedure                                                                                                    |
|----|----------------------------------------------------------------------------------------------------|----------------------------------------------------------------------------------------------------|
| 3f | Add and review Comments to the Task for collaboration.                                                                                                    | <ul> <li>From the Task Details, click on the Comments tab         <ul> <li>Return to Sub Portal</li> <li>000129 - Weekly Safety Inspection</li> </ul> </li> <li>Details Issues Checklists Attachments Signatures Comments</li> <li>Add comment</li> <li>Enter Comment and remember to click on the Signature button</li> </ul> |
| 3g | <ul> <li>Review and manage issues associated with the Task.</li> <li>Note: <ul> <li>Issues here are often autocreated from checklists associated with the task</li> <li>These same issues are also manageable from the Issue List (See instructions above)</li> </ul> </li> </ul> | ID       Description       Company       Status         MU-00002       Step ladders being used as intended       \$       \$         MU-00003       Straight/extension ladders - 3" extension at landings, 1 to 4 slope, footed and secured at the Southmost Drywall       Open                                                |
| 3h | Sign-Off Task<br>Note: Not all projects will have<br>signatures setup. Signature<br>sign-off for tasks is controlled<br>by the team Project Admin.                                                                                                    | <ul> <li>From the Task Details, click on Signatures tab</li> <li>Return to Sub Portal 000129 - Weekly Safety Inspection         <pre>Details @ Issues @ Checklists @ Attachments @ Signatures         <pre>IdR Signature</pre></pre></li></ul>                                                                                 |

#### 4. MANAGING YOUR PROFILE SETTINGS

|    | Activity                                               | Procedure                                                                                                    |
|----|--------------------------------------------------------|----------------------------------------------------------------------------------------------------|
| 4a | Setup user profile settings<br>and email notifications | <ul> <li>Click setup gear icon on the top right to shows your user profile information. You can add or change any information on this screen. Click on "Save Changes" on top right of screen.</li> <li>Email Notifications – this defaults to Daily Summary but can be changed by checking the boxes next to the other options below. If desired, you can receive an automatic email notification for:         <ul> <li>Issue Changes (Status and assigned Company)</li> <li>Issue Comments</li> <li>Task Changes (Assigned To, Responsible Company, Status, or Scheduled For)</li> <li>Task Comments</li> <li>Library Updates</li> </ul> </li> <li>Click on "Save Changes" on top right of screen.</li> </ul> |